# **Configuración de características do usuario do correoweb (opcións)**

- [Editar opcións](#page-0-0)
- [Visualizar mensaxes en modo de vista de conversa](#page-0-1)
- [Establecer identidade](#page-1-0)
	- [Establecer características dunha identidade](#page-1-1)
	- [Cambiar a identidade por defecto](#page-3-0)

## <span id="page-0-0"></span>Editar opcións

Para editar as opcións do usuario, pode, dende a barra superior, ir ó menún "Opcións":

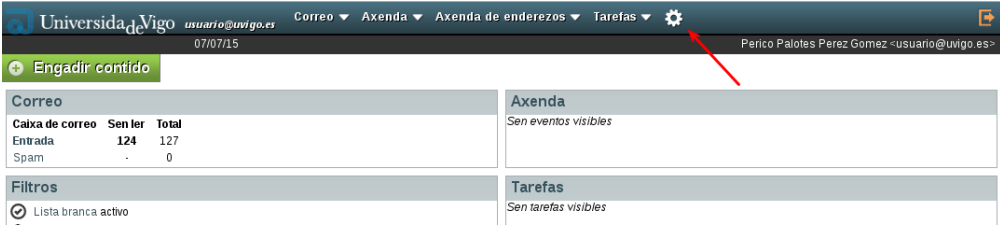

### <span id="page-0-1"></span>Visualizar mensaxes en modo de vista de conversa

Para activar a "vista de conversa" no correoweb, de xeito que poidamos ver todo o fío dunha mensaxe e as respostas posteriores, faremos o seguinte:

1.- Seleccionamos Preferencias > Correo > Caixa de correo > Amosar Caixa de correo

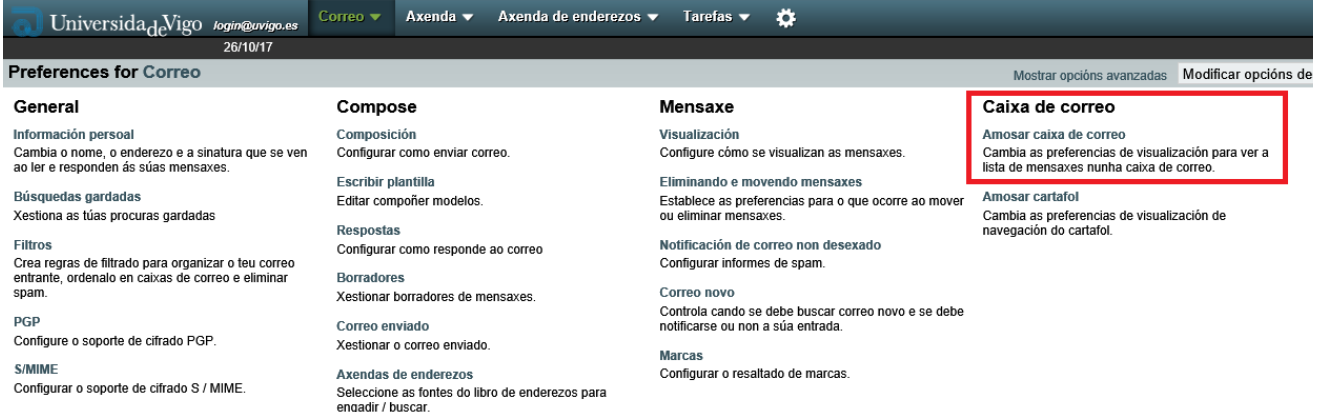

2.- Vamos a Criterio de ordenación predefinido e seleccionamos Tema. En Sentido de ordenación predefinida, seleccionamos Descendente. Para gardar os cambios, prememos en Garda:

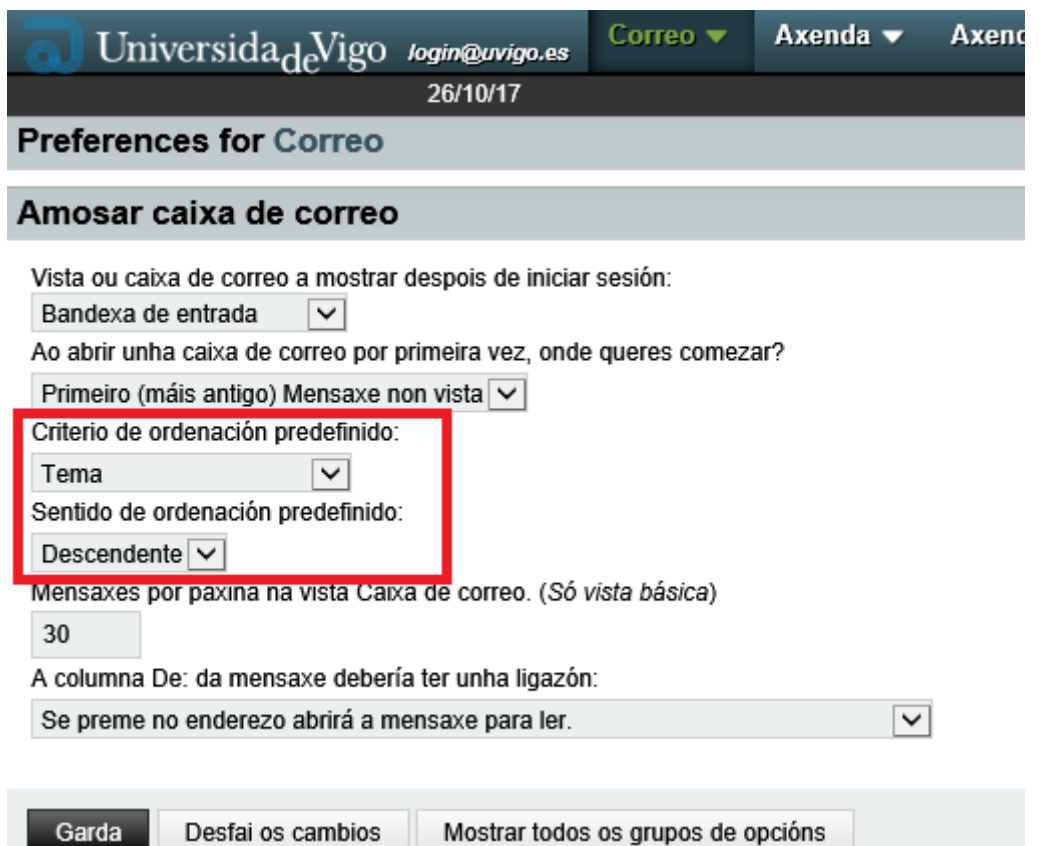

3.- Por último, para visualizar conversas, na Bandexa de Entrada prememos no triángulo ao lado de Asunto e seleccionamos Thread Sort:

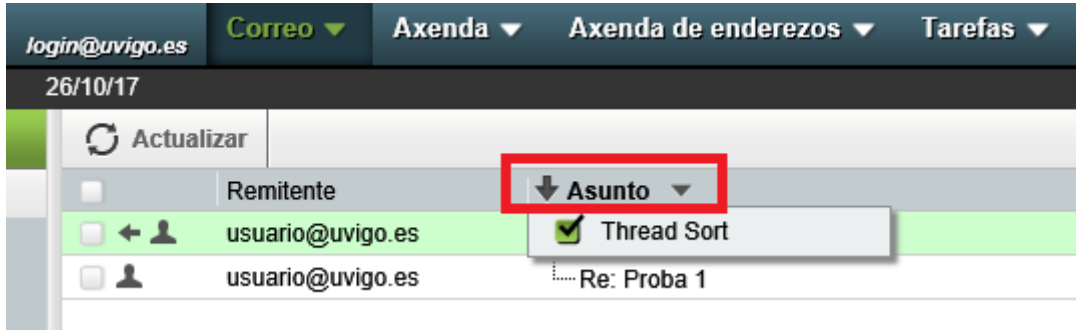

## <span id="page-1-0"></span>Establecer identidade

Pode ter unha (a que se ten por defecto) ou máis dunha identidade no acceso web ó correo, na que pode indicar:

- Nome completo
- $\bullet$ Dirección de correo que se indica como remitente
- $\bullet$ Dirección de correo á que se envía a resposta
- $\cdot$  Firma

### <span id="page-1-1"></span>Establecer características dunha identidade

En opcións, seleccione "Preferencias -> Correo"

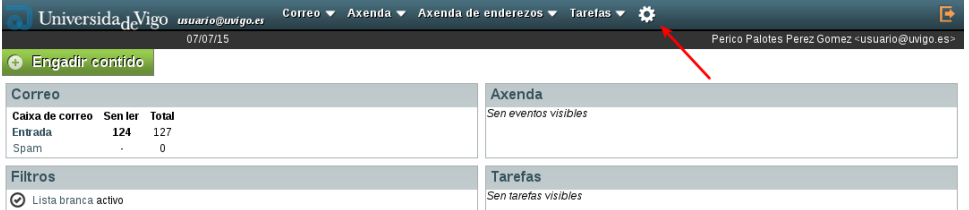

- Indique as características que quere modificar
	- Neste exemplo modificáronse a dirección de correo con que se remiten as mensaxes e o nome co que se envían os correos<br>Condo termino pulso en "Cordor" n "Gardar"

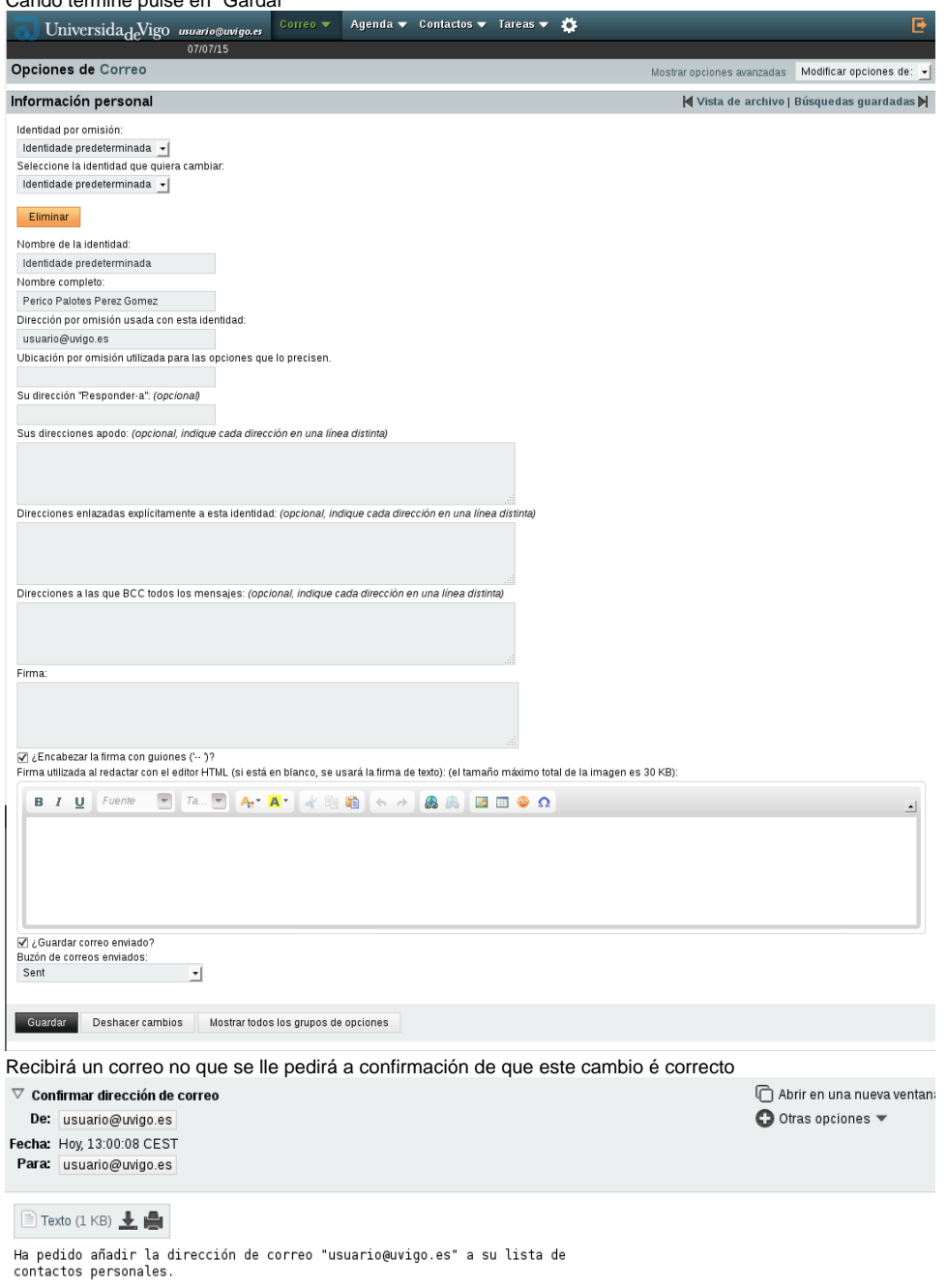

Siga el vínculo siguiente para confirmar que ésta dirección es realmente<br>suya:<br>https://correoweb2.uvigo.es/services/confirm.php?h=u\_6LMxJlrBJXuiw-zeM4L2-

Si no sabe lo que significa este mensaje, puede borrarlo sin problemas.

Confirme os cambios

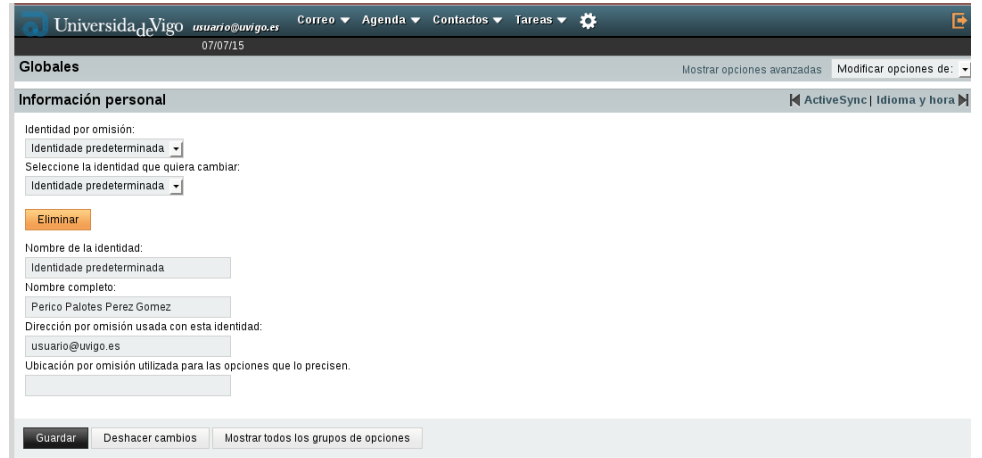

### <span id="page-3-0"></span>Cambiar a identidade por defecto

Para proceder a cambiar a identidade por defecto coa que se envían os correos electrónicos deberemos proceder tal e como se detalla a continuación:

Sitúe o cursor por riba da engrenaxe que pode atopar no menú superior, unha vez teña iniciada a súa sesión no correo electrónico. Seleccione, tal e como se amosa na seguinte imaxe, Opcións -> Corrreo.

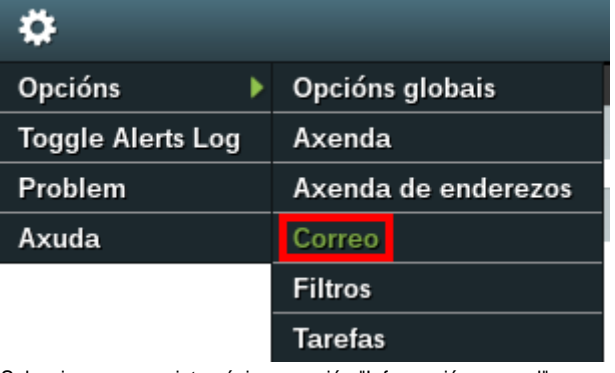

Seleccione na seguinte páxina a opción "Información persoal"

#### Xeral

#### Información persoal

Cambia o nome, dirección electrónica e firma visibles o ler ou responder as súas mensaxes.

Abra o despregable tal e como se amosa na seguinte imaxe e faga clic na opción "Crear identidade"

## Información persoal Your default identity: Identidade predeterminada ▼ Select the identity you want to chang Identidade predeterminada ▼ Identidade predeterminada Crear identidade

A continuación complete os campos coa información solicitada, neste caso completaremos o noso perfil ca información da nosa conta de correo co dominio **uvigo.gal**. Ao finalizar, prema no botón "Gardar" para facer efectivos os cambios.

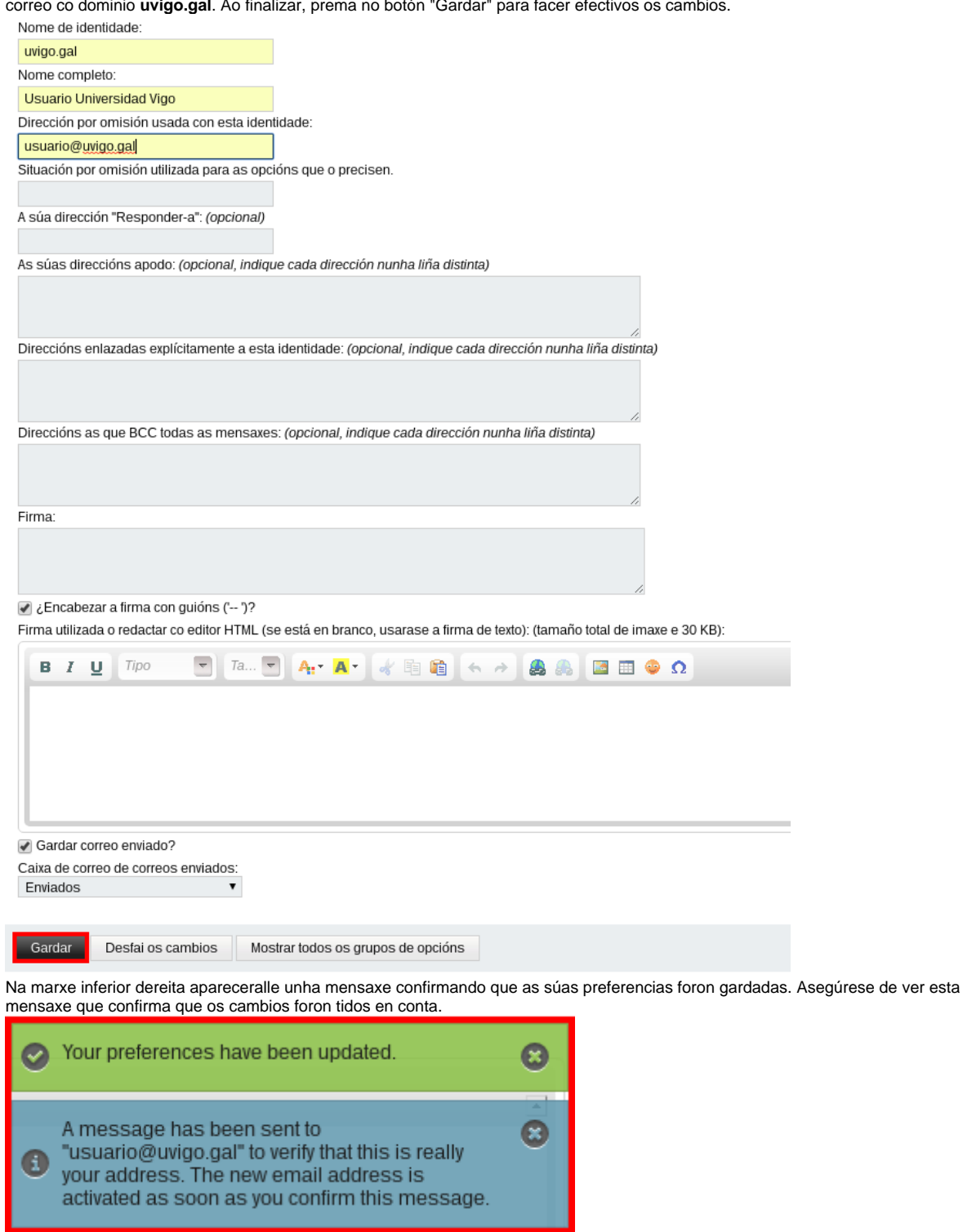

Tal e como se indica na imaxe anterior, recibirá unha mensaxe de correo electrónico que debe confirmar para comprobar que efectivamente vostede ten acceso e, por tanto, e o lexítimo propietario do enderezo de correo que completou no apartado de

 $\bullet$ 

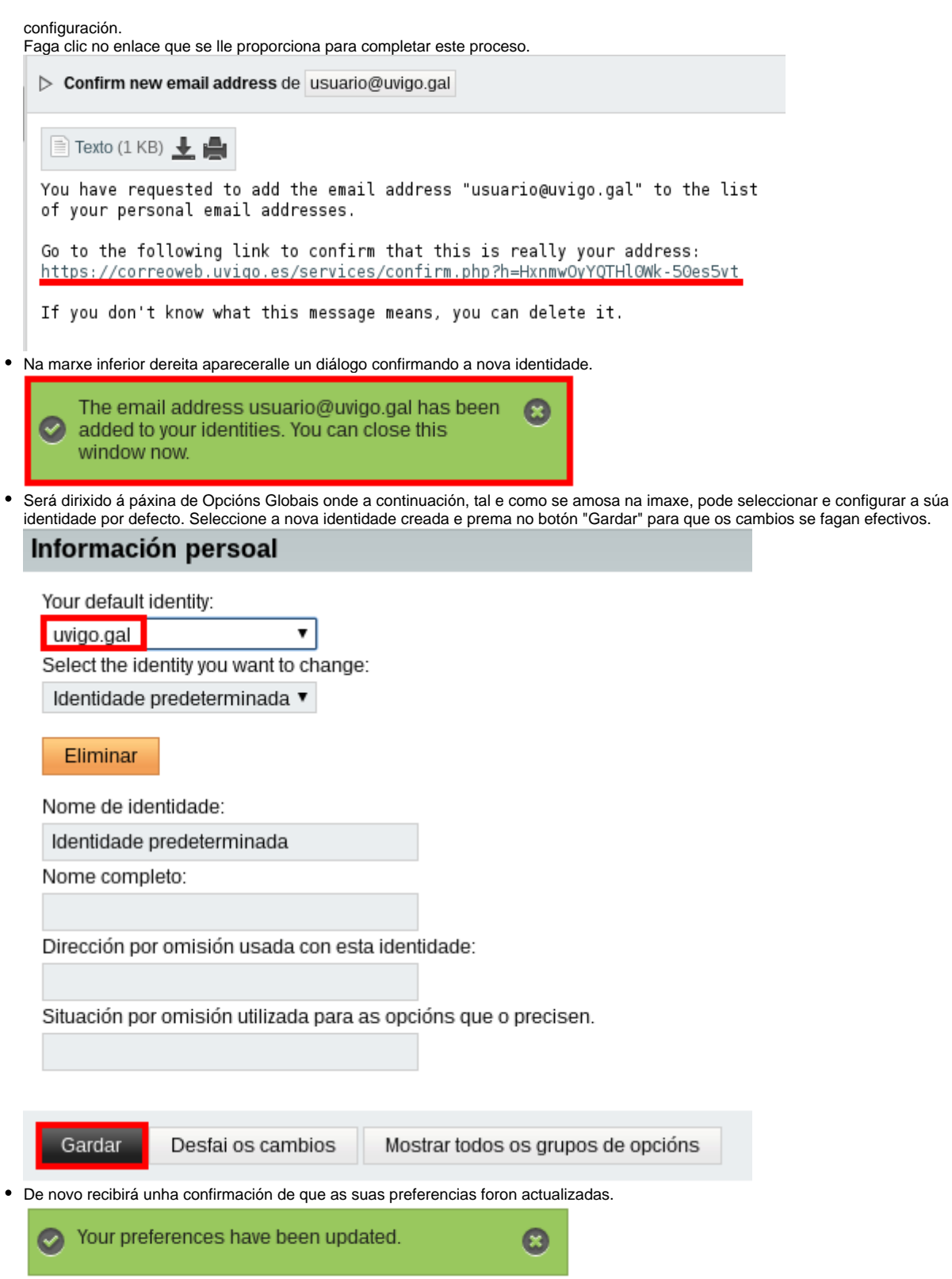

Pode comprobar que todo o proceso foi realizado correctamente dirixíndose á páxina principal facendo clic na icona da universidade de vigo que aparece na parte superior esquerda.

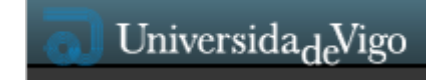

e unha vez na páxina principal, observando que na parte superior dereita aparece o novo perfil coa conta **uvigo.gal**.

#### Usuario Universidad Vigo <usuario@uvigo.gal>

O envío dos correos por defecto efectuarase coa nova identidade definida; pero, se o desexa, pode elexir con cal das identidades realiza o envío tal e como se amosa na imaxe a continuación.

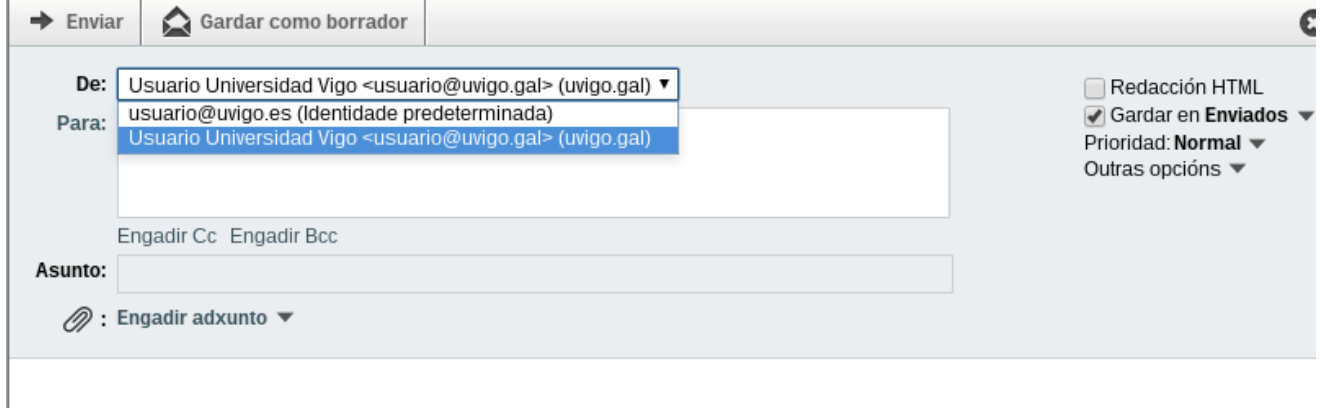

Na conta de correo poderá tanto recibir como enviar correos no dominio **uvigo.es** e **uvigo.gal**.